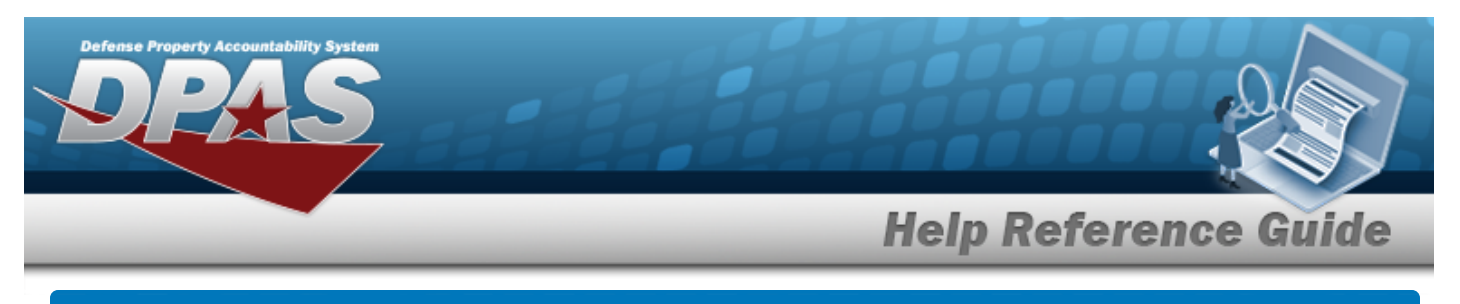

## **Browse for an Exchange**

## **Overview**

The Exchange Browse pop-up window allows searching for replacement assets in the DPAS catalog.

## **Navigation**

DPAS Warehouse Module > *VARIOUS PROCEDURAL STEPS* > > Exchange Browse pop-up window

## **Procedures**

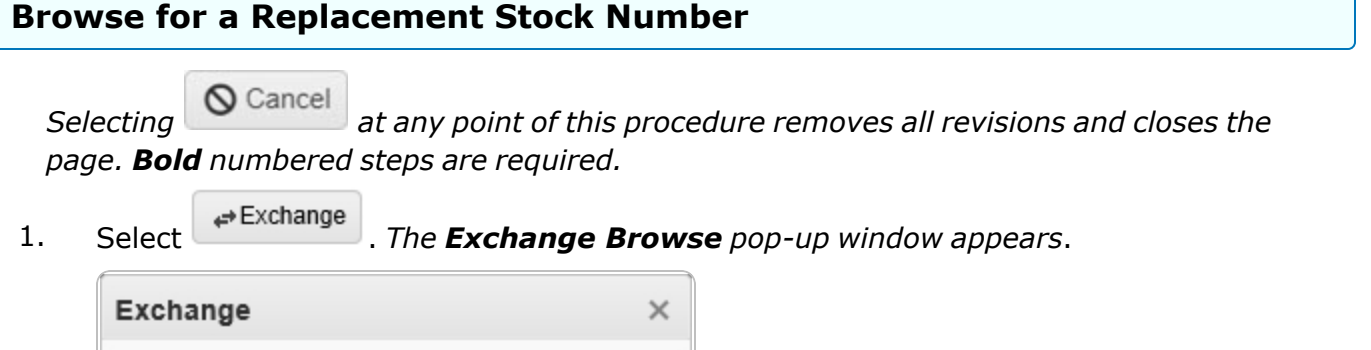

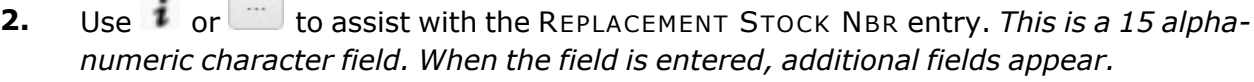

 $\ddot{\phantom{0}}$ 

 $\overline{\mathbf{v}}$ 

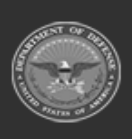

 $i$ \* Replacement Stock Nbr

 $\circ$  Cancel

œ

Select an Item

 $+$  Add

\* Exchange Reason Select an Item

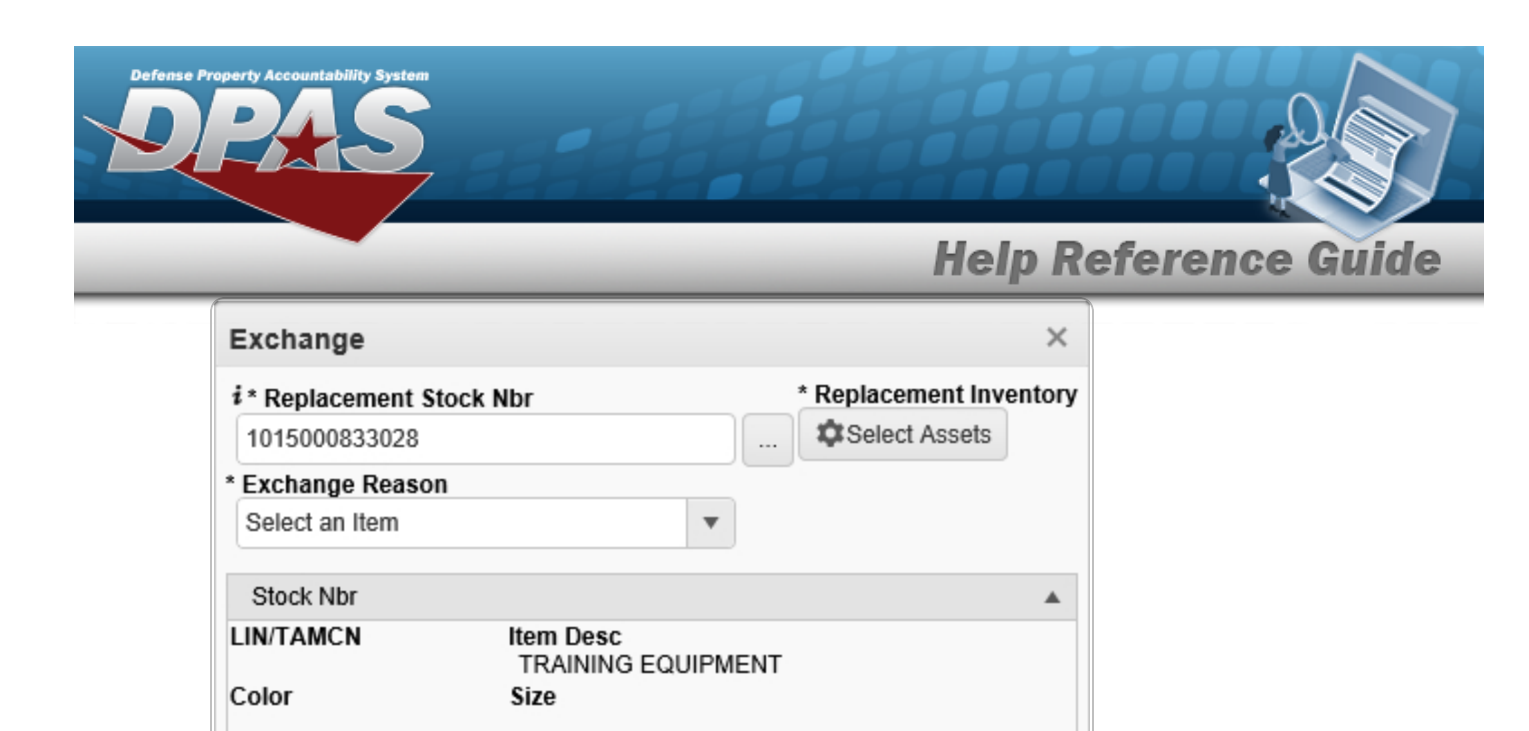

**3.** Use **t** to select the Exchange Reason.

 $\circ$  Cancel

 $+$  Add

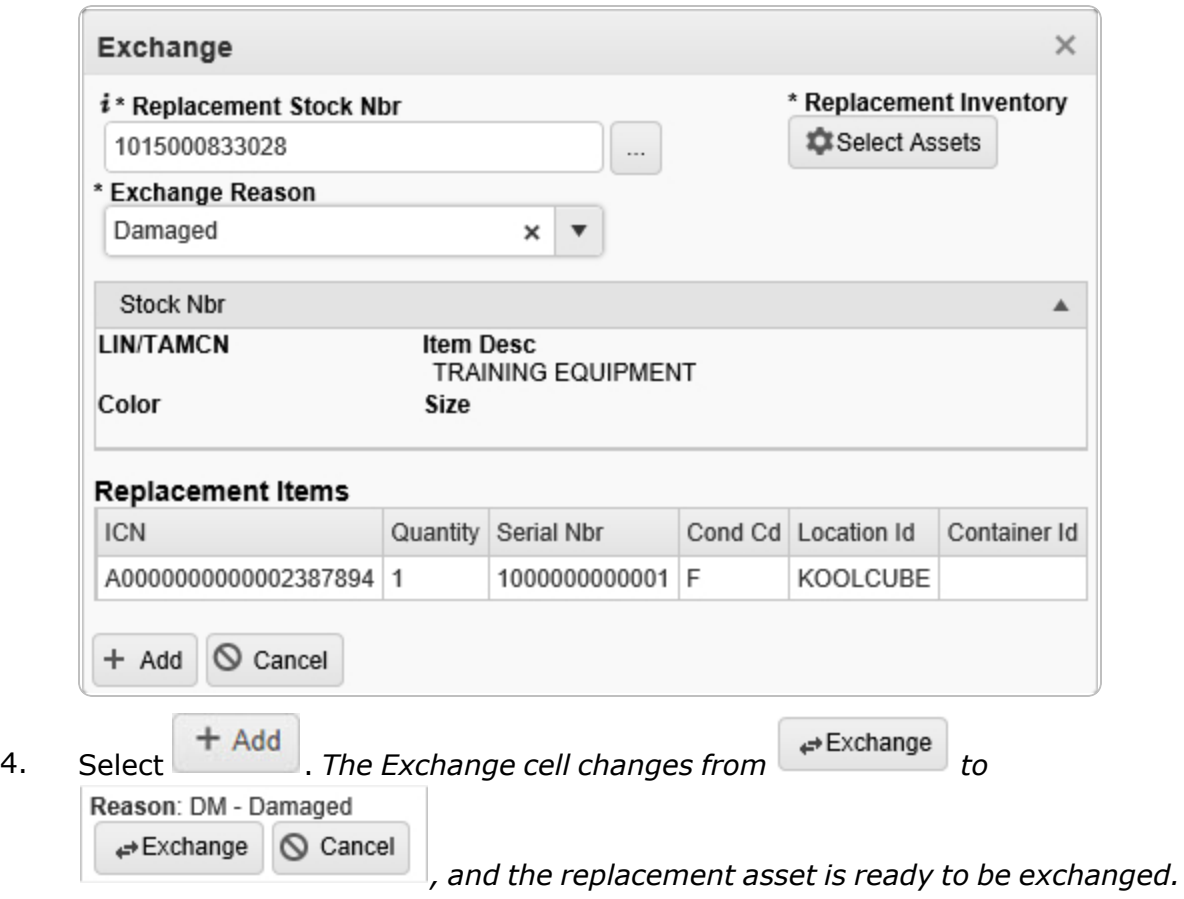

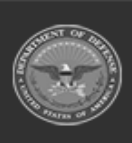

**DPAS Helpdesk**<br>1-844-843-3727